## HOW TO COMPLETE AN ORGANIZATION PROFILE IN GRANTCENTRAL

Follow this guide when validating and certifying the data and information relevant to your organization.

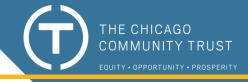

Test Nonprofit Profile

Last Certification Date 1/30/2022

| Sections                 | The Organization Profile is an important step. Your Organization Profile must be complete and Certified in order for you to submit any funding request applications. Before beginning to work on any funding request applications, we encourage you to:                                                                                                    |
|--------------------------|----------------------------------------------------------------------------------------------------|
| Instructions             | Carefully review the Instructions page     a. Check the GrantCentral Toolkit for help guides and an instructional video about using GrantCentral                                                                                                    |
| Organization Information | b. Save often by clicking <b>Previous</b> , <b>Save</b> , <b>or Next bu</b> ttons throughout this process c. Complete all required fields and questions, following suggested character limits                                                                                                    |
| Communities Served       | <ul><li>d. If needed, use the Contact Support tab to submit questions or ask for help using GrantCentral</li><li>2. Under the Organization Information section, enter background and contact information about your organization.</li></ul>                                                                                                    |
| Community Demographics   | 4. Order the <b>Community Demographics</b> section, update the information about the number of morniduals that your organization reaches.                                                                                                    |
| Focus Populations        | you do no collect this data, check the box " <b>We do not collect this data</b> " and provide a brief narrative description about communities served.                                                                                                    |
| Organization History     | 5. Under the <b>Focus Populations</b> section, check all categories that apply that describe the constituents served by your organization. If <b>Other</b> is checked, provide additional information about the focus population(s) served.                                                                                                    |
| Leadership/Staff         | <ul><li>6. Under the Organization History section, provide background information about your organization.</li><li>7. Under the Leadership/Staff section, enter demographic data for the staff and board of your organization, and provide information about your board oversight practices. If you do no collect this data, check the box "We do not collect this data."</li></ul> |
| Financials               | <ul> <li>8. Under the Financials section, enter your organization's high-level financial information for the past three years.</li> <li>9. Under the Geographic Areas Served menu, enter all geographic area(s) your organization serves. Click Add/Update Geographic Areas and follow the prompts to select the areas served.</li> </ul>                                           |
|                          | 10. Under the <b>Organization Contacts</b> menu, update and/or create new key contacts affiliated with your organization and funding requests.  There must be a <b>Signatory Contact</b> identified in order to Certify your Organization Profile.                                                                                                    |
|                          | 11. Under the <b>Upload Files</b> menu, refer to the <b>list of required document uploads.</b> To upload files, click <b>Upload Files</b> or drop files in the box.                                                                                                    |

12. Under the Validate and Certify menu, see instructions if there are any missing or incomplete sections. If all sections are completed,

13. Upon completion, an automatic email will be sent to the applicant confirming certification is complete with a PDF for your records.

check the box "I have reviewed this organization profile and am ready to submit it" and then click Submit.